Here are the steps to implement the solution:

- Download the request\_attribute\_binder.jar file that's attached to the case and put it in your <jasperserver-home>/WEB-INF/lib folder
- 2. Either download the attached applicationContext\_semanticLayer.xml file or edit the current one in <jasperserver-home>/WEB-INF. Add the following bean entry to the binderList property of the groovyRunner bean:

```
180
          <!--
            factory used to run stuff in groovy
181
            centralize configuration here for use in security evaluation and sql generation
182
183
184
           <bean id="groovyRunner" class="com.jaspersoft.commons.groovy.GroovyRunnerFactory">
             cproperty name="binderList">
185
               dist>
186
                  <bean class="com.jaspersoft.commons.semantic.impl.AuthenticationBinder">
187
                    cproperty name="name" value="authentication"/>
188
189
                  </bean>
190
                  <bean class="com.jaspersoft.commons.semantic.impl.TenantBinder">
191
                    cproperty name="name" value="tenant"/>
192
                    cproperty name="tenantService" ref="tenantService"/>
193
                  </bean>
194
                  <bean class="com.jaspersoft.commons.semantic.impl.RequestAttributesBinder</p>
                    cproperty name="name" value="requestAttributes"/>
195
196
                  </bean>
               </list>
197
198
             </property>
199
             cproperty name="defaultBindings">
200
               <map>
201
                 <entry key="now">
                    <br/><bean class="java.util.Date"/>
202
203
                  </entry>
```

- 3. Restart your application server
- 4. In the domain, create a calculated field. Leave the default type "String" selected and in the Expression textbox, enter:

groovy('requestAttributes.request.locale.toString()')

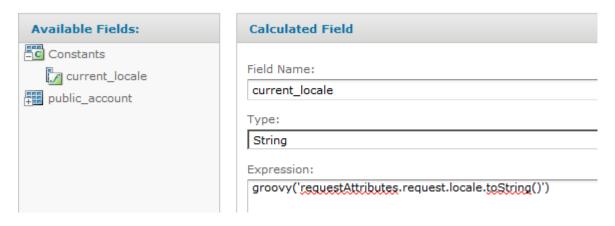

5. Create another calculated field. This time, change the type to Boolean, double-click on the locale field in your domain to add it to the calculated field, then double-click to add the constant field you created in step 4 and use the == symbol to set them to be equal.

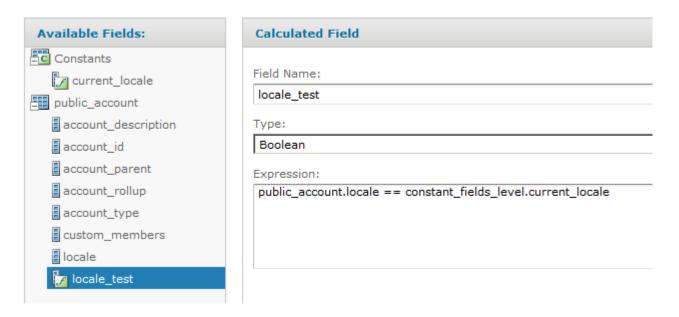

6. Create a filter. Choose the calculated field you created in step 5 and set the filter condition to equals true

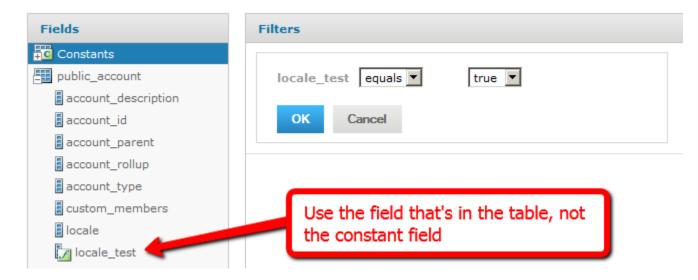

- 7. Save the domain
- 8. Create a test Ad Hoc report using the domain. You should notice the locales other than the currently logged in user's are filtered out.

Note: This solution currently only works if the locales in the database are of the form lang or lang\_Country (e.g. "en" or "en\_US"). If you're using a different format for the locales, please let me know and I'll tweak the code to match what you're using.